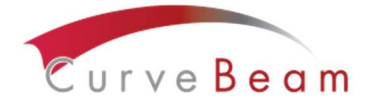

## What's New in CubeVue Version 3.7.0.3

There are a couple of new additions into CubeVue 3.7.0.3 along with Insta-X enhancements and a few bug fixes. The two new additions are a HU Range Tool and a new Insta-X Podoscopic view for foot datasets. Also, there was a fix implemented to allow for skipping a preset amount (in mm), of the lower volume, when loading LFOV scans. The details of the additional features are described below.

## HU Range

The HU Range feature allows the user to specify a HU range, and have this specified range turn blue, to differentiate it from the rest of the anatomy. To accomplish this, locate the HU Range button on the top Ribbon Menu Bar, in the Measurements section as shown below:

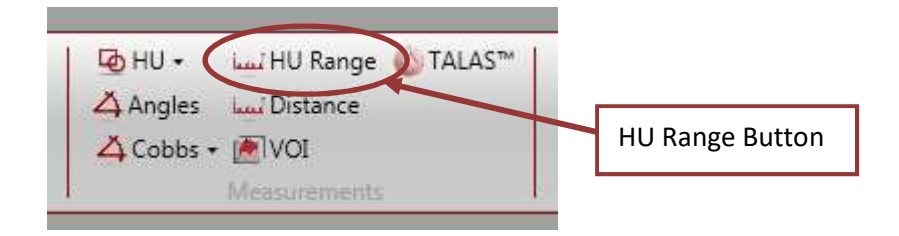

Once selected, a new window, titled Set HU Range, appears as shown here:

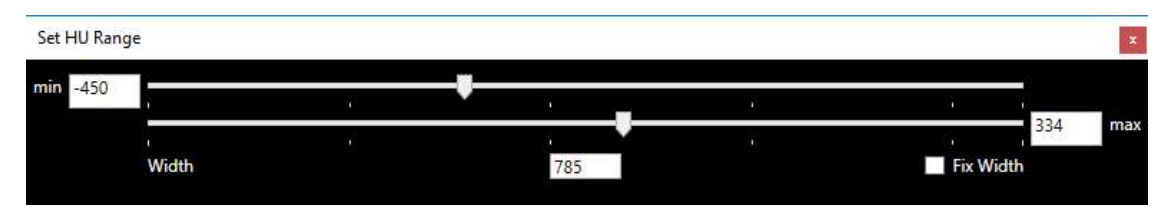

Minimum HU value and maximum HU value can be set with the use of two sliders as shown in the screenshot above. As the sliders are adjusted, the corresponding HU value for each slider position is updated in the *min* and *max* text boxes on the left and right sides, respectively. The difference between the displayed min and max values is called the *Width* and is shown in the box at the bottom center of the Set HU Range pop-up window. Any area on MPR images (Axial, Sagittal and Coronal) that falls within this Width value, between the min and max values, is displayed blue as shown in sample screenshot of one of the MPRs below:

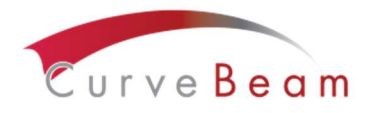

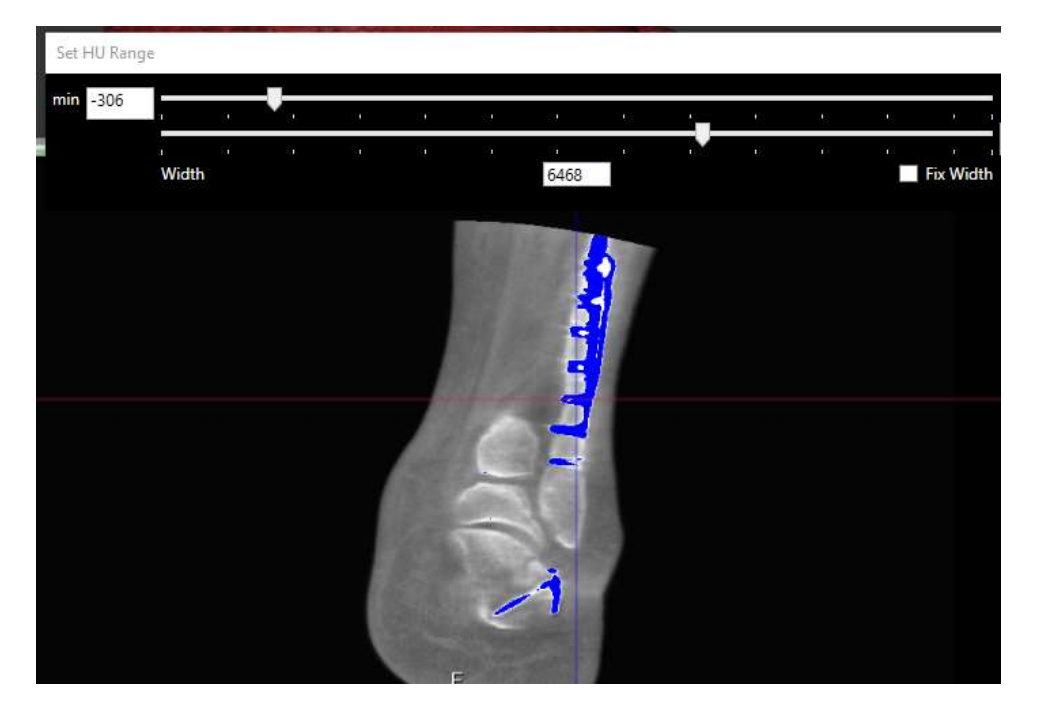

In the Set HU Range pop-up window, there is a checkbox titled Fix Width; using this checkbox the user can fix the Width to a set value. If the Fix Width checkbox is checked changing one slider will automatically move the second slider such that the difference between min and max value is maintained. To increase or decrease the Width value again, uncheck the Fix Width checkbox and move the min and/or max sliders.

The values can also be updated using the keypad, rather than the sliders. After the new value is manually entered, use the Tab button or click into a different range box to have the change incorporated. To turn this feature off, close the Set HU Range window or click on the HU Range button on the top Ribbon Menu Bar again, as was done to initiate the function.

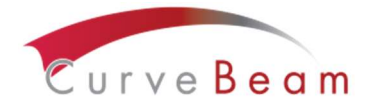

## Podoscopic View in Insta-X

In addition to several refinements in Insta-X images, Podoscopic view is introduced in the Insta-X images for Foot datasets acquired by both the pedCAT and LineUP scanners.

If the customer has existing Insta-X scripts that have been modified/personalized, then please contact CurveBeam technical support for help with having the new features in Insta-X scripts while maintaining the personalized scripts.

If the existing scripts are still the default scripts, and never changed, then the following procedure may be used to have the updated scripts:

- $\circ$  Upgrade the existing CubeVue to version 3.7.0.3.
- o Once the installation is complete, open CubeVue for the first time after the upgrade, allow it to startup up, then close CubeVue.
- o Move the "InstaXscripts" folder from the location below to a backup location:

C:\Program Files\CurveBeam LLC\CubeVue\client64.

o Start CubeVue. New Podoscopic Insta-X view should be visible on foot scans.

If a dataset was already opened with a previous version of CubeVue, then a reset session is required to see the new changes to the Insta-X images.